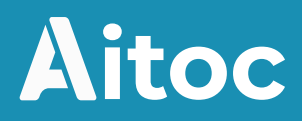

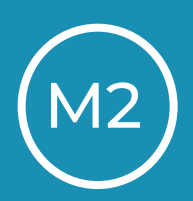

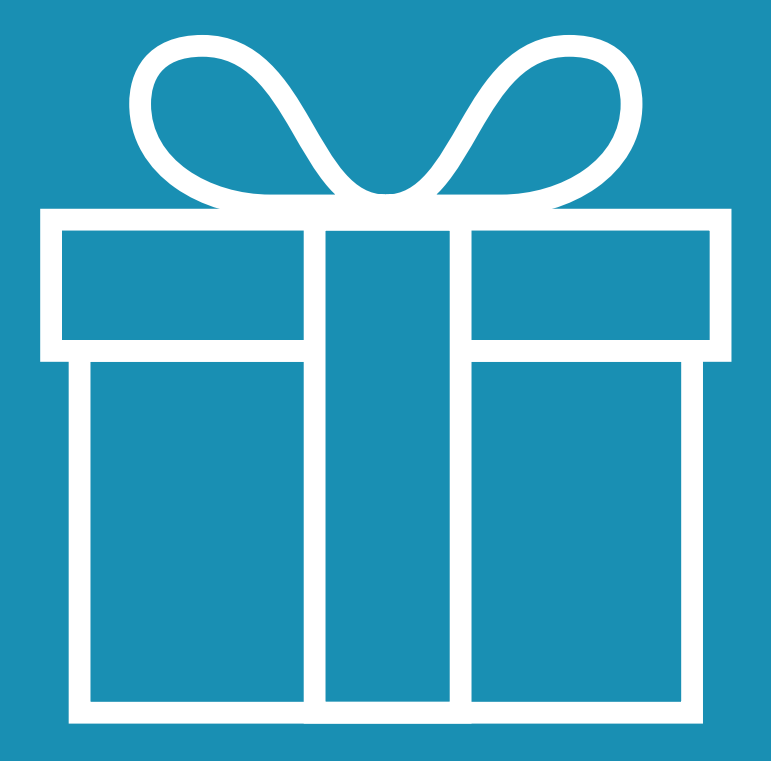

## **Free Gift User Manual**

### Table of Contents

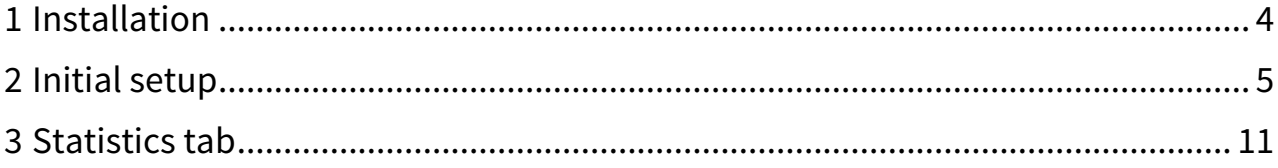

Free Gift allows you to add gifts to the customer shopping cart. When your customers shop at your store and met specific conditions, they receive as a token of gratitude. The conditions can vary:

- Each Condition Match Add gifts when rule conditions are met. E.g. a free T-shirt for every 2 items added to cart (buy 4 get +1 free).
- Matched Cart Condition Add gifts when the specifit item is placed into the shopping cart. E.g. If a Hoodie is found in the cart, add a free T-shirt.
- Total Cart Amount Add gifts when the specified cart amount is met. E.g. If a customer adds items that total to \$200 or more, add a free bonus product.
- Extra Quantity Add the extra amount of specified products if rule conditions are satisfied. E.g. If a customer adds 5 hoodies to the shopping cart, he gets a sixth hoodie for free. This applies to all specified products in the store.

An easy-to-use Magento 2 promotional gift extension that allows to auto-add free products to cart via custom rules. You can configure rules the way you need. Set a free or discounted product, tweak its quantity, adjust cart conditions, rule duration and more.

Reward customers when they spend a specified sum or buy a specific product. Drive attention to bonus offers with banners and pop-up messages showing when the gift is auto-added to cart. Our Magento 2 gift extension makes it easy to create, run and optimize your promotional product campaign. Our Magento 2 Free Gift extension will help you: • Build smart promo campaigns using all-in-one extension

- 
- Boost repeated sales and customer loyalty with free gifts
- Motivate customers to complete the purchase
- Add free products to cart to reduce its abandonment
- Promote sales and cross-sells of specific products
- Inspire spontaneous purchases through bargain-hunting

#### <span id="page-3-0"></span>1 Installation

To install the extension to your Magento 2 store, please follow these steps:

- Unzip and paste the extension file into your root Magento folder.
- Connect to your server by SSH.
- Go to your Magento root folder.
- To install the extension, perform this command:

php bin/magento setup:upgrade

• Reset JavaScript cache by removing all folders in pub/static:

\_requirejs; adminhtml; frontend.

• To switch the extension on/off, perform these commands:

php bin/magento module:enable Aitoc\_Free\_Gifts php bin/magento module:disable Aitoc\_Free\_Gifts

You can activate/deactivate several Aitoc extensions at once by specifying their names separated by space in the command.

To install the extension via composer please [read this guide](https://www.aitoc.com/docs/guides/composer.html) $^{\rm 1}$  $^{\rm 1}$  $^{\rm 1}$ .

<sup>1</sup> https://www.aitoc.com/docs/guides/composer.html

#### <span id="page-4-0"></span>2 Initial setup

Go to Stores → Configuration → Aitoc Extensions → Free Gift and set the text which will be added to your gifts:

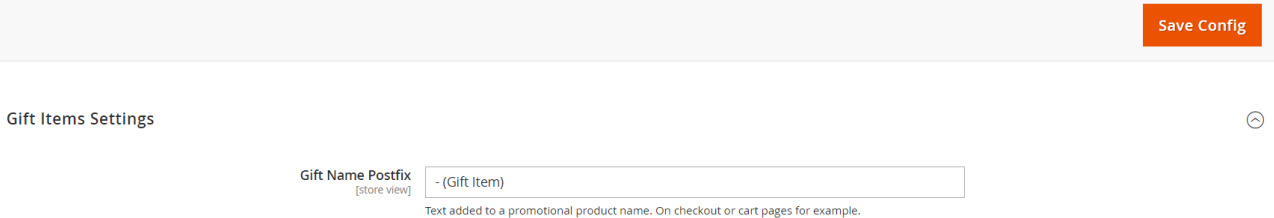

Your customers will see (Gift Item) near the gifts in their shopping cart.

To configure your unique cart promotion rules, go to Marketing → Promo Products by Aitoc → Promotional rules. Here is an overview of all your created ruels:

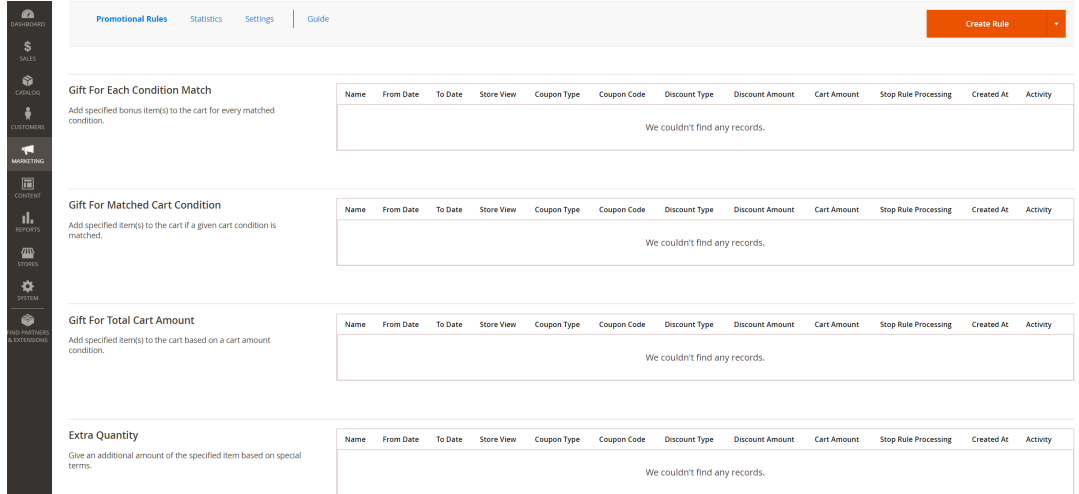

When creating a rule, you get a variety of settings that allow you to customize its functionality. Let's cover them one-by-one:

**Rule Information** 

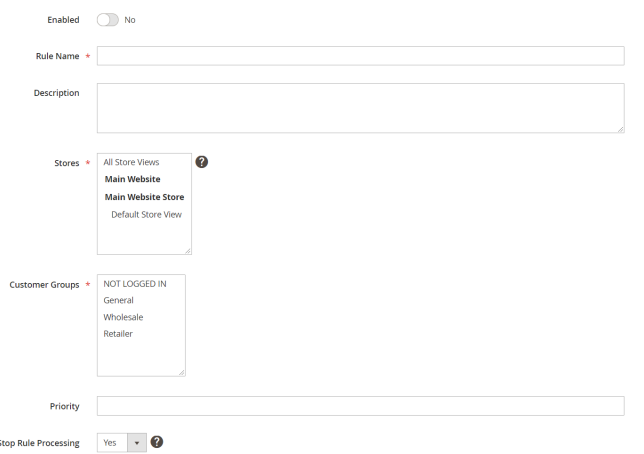

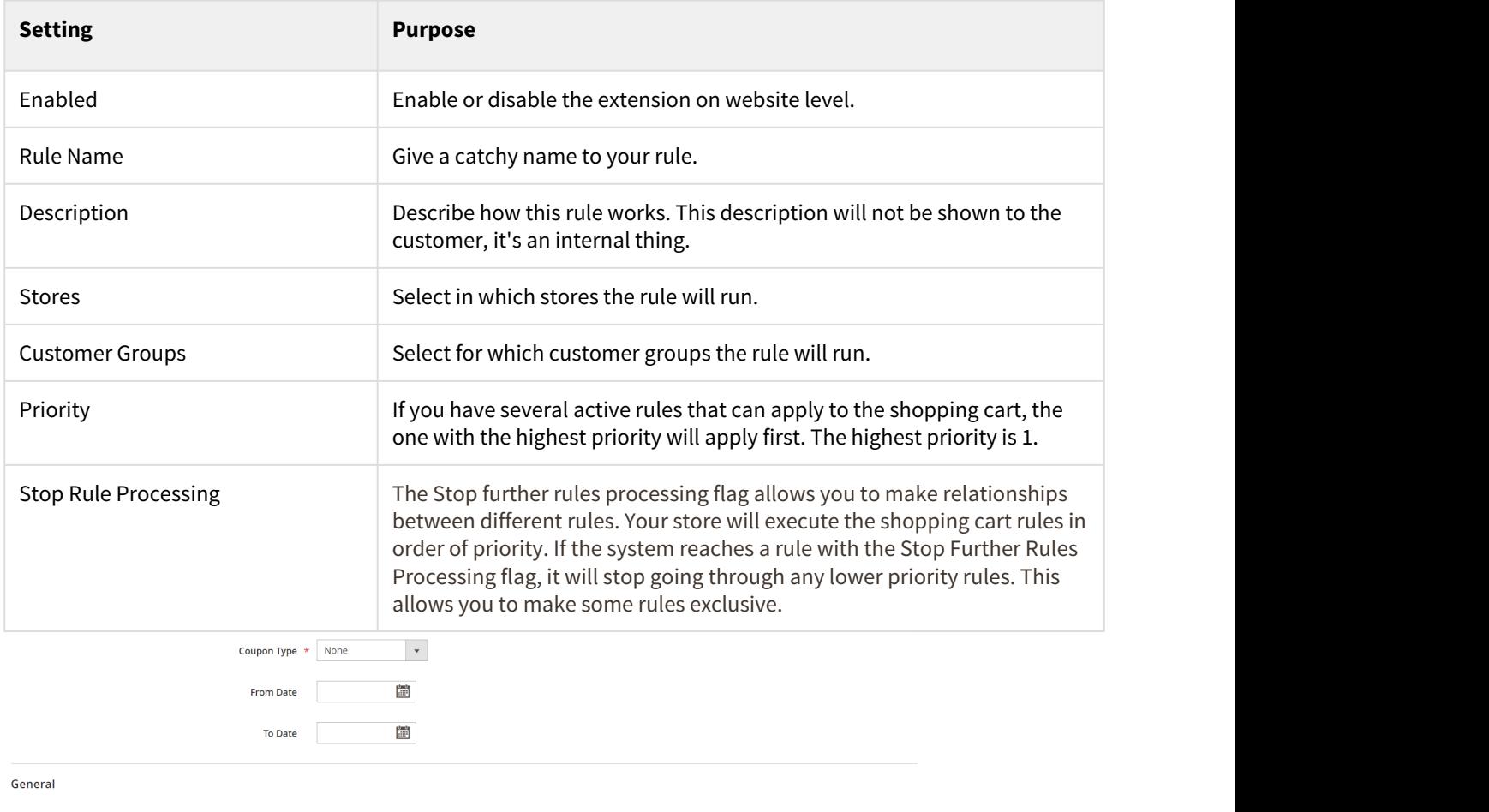

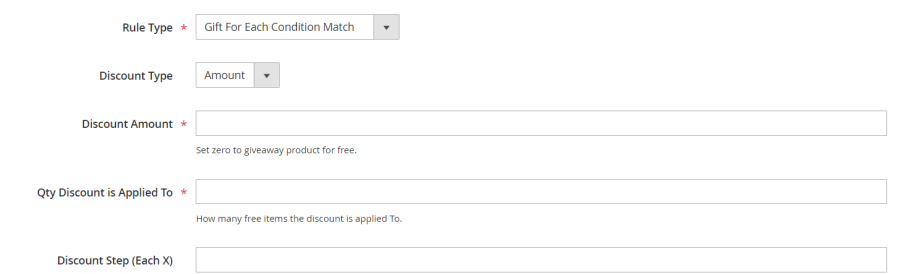

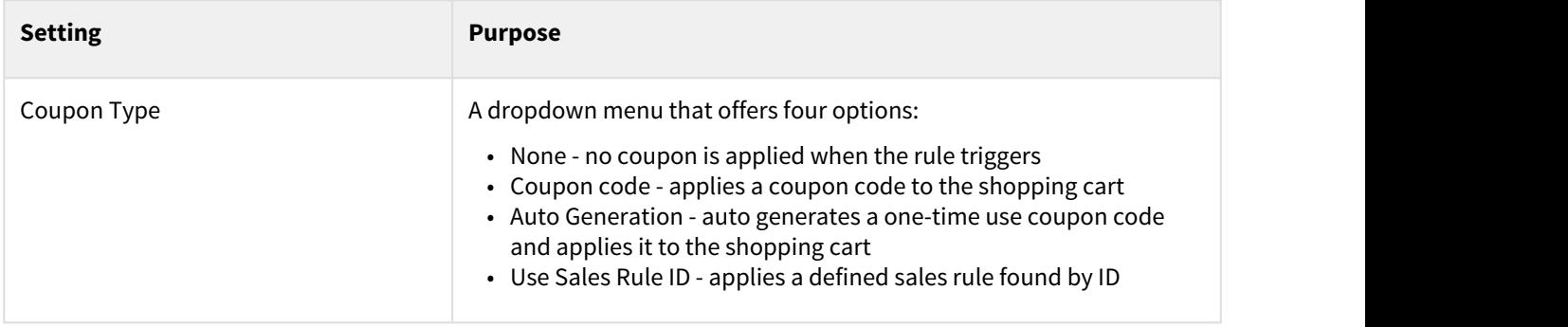

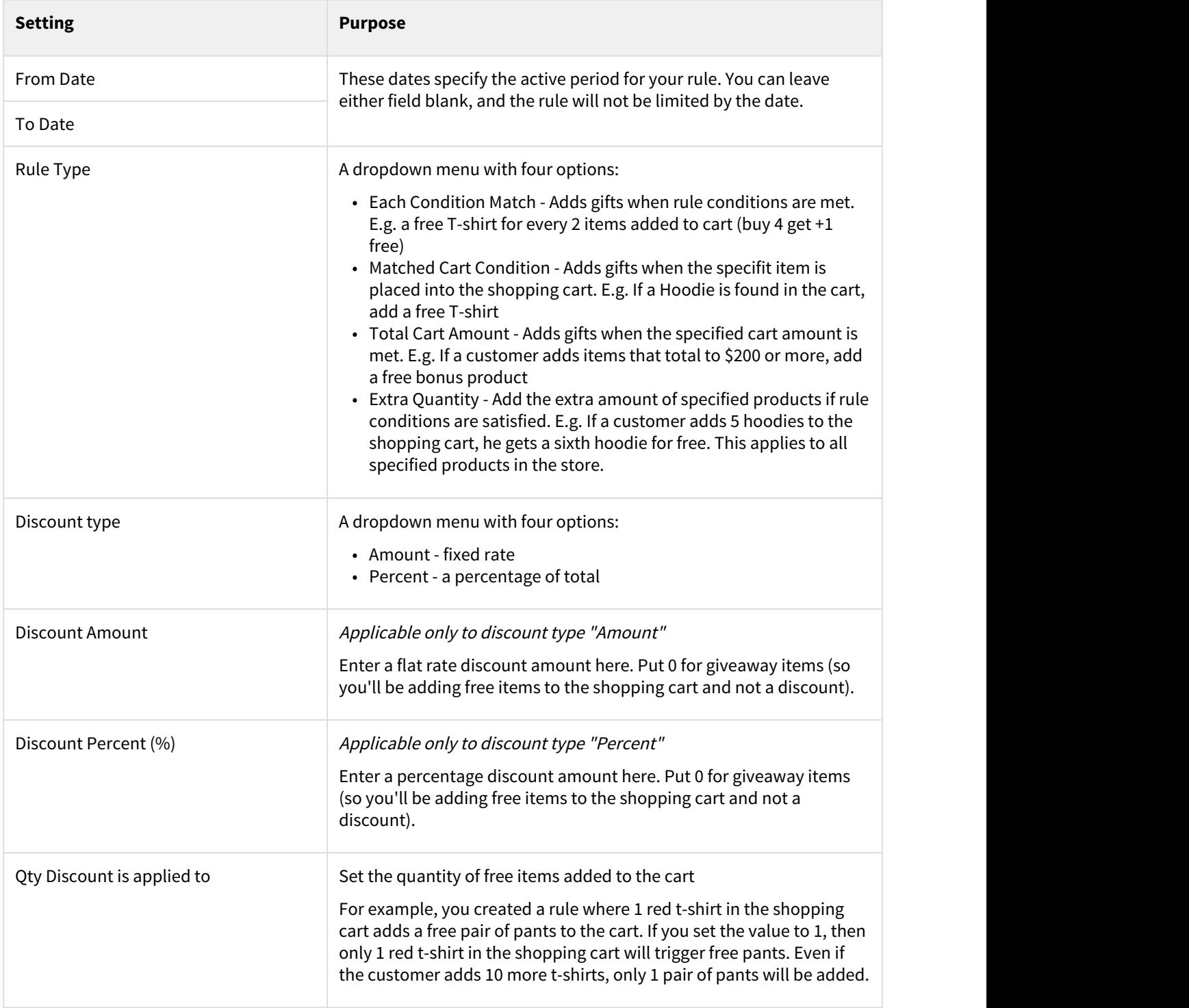

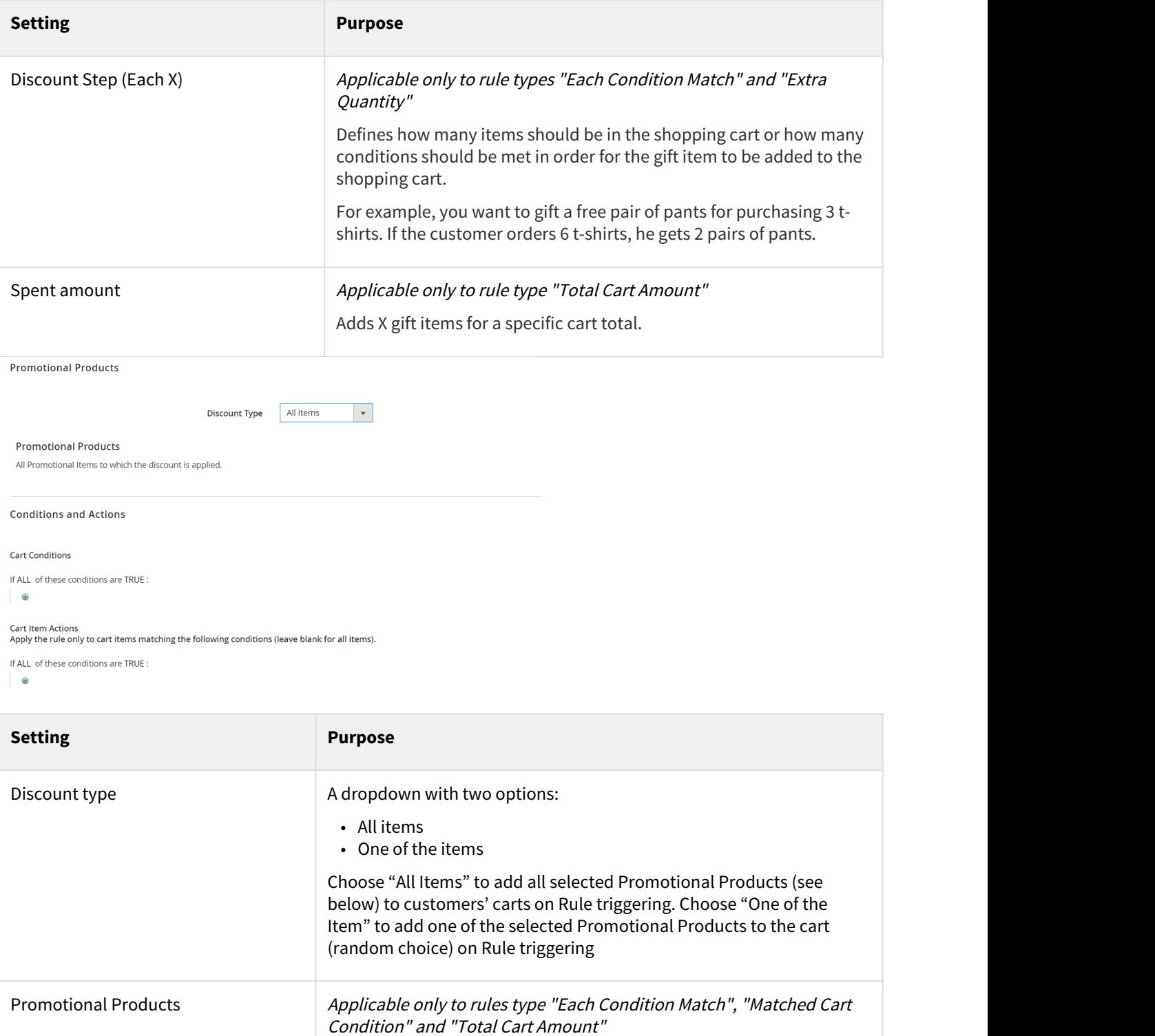

cart.

Select the promotional products which will be added to the shopping

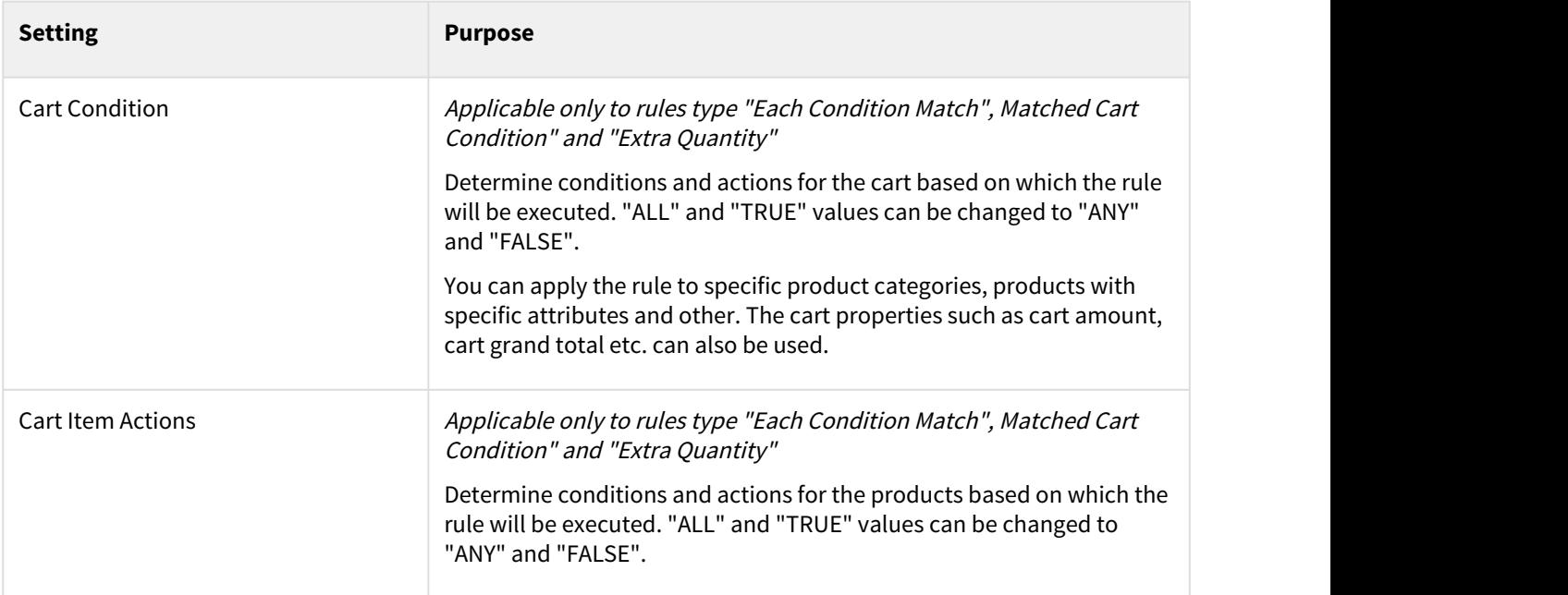

Save the rule after editing to make it active.

Once the rule is triggered, a promotional product is added to the customer's cart. A message appears that notifies customers about a gift item: "GIFT Item was added to your shopping cart. Item SKU: << SKU >>, Qty: << qty >>

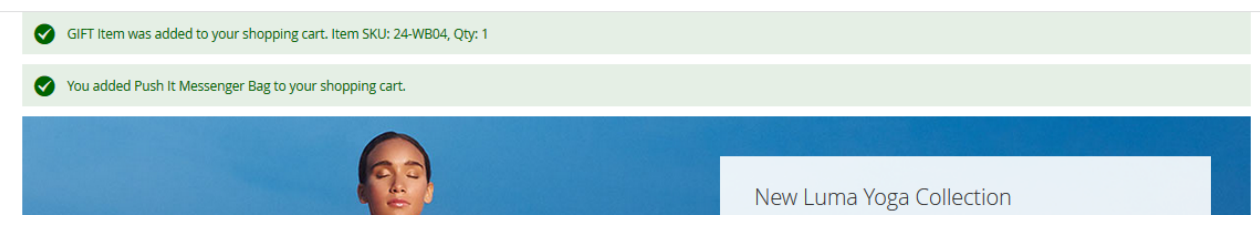

In the shopping cart, the customer can see the item added:

#### Shopping Cart

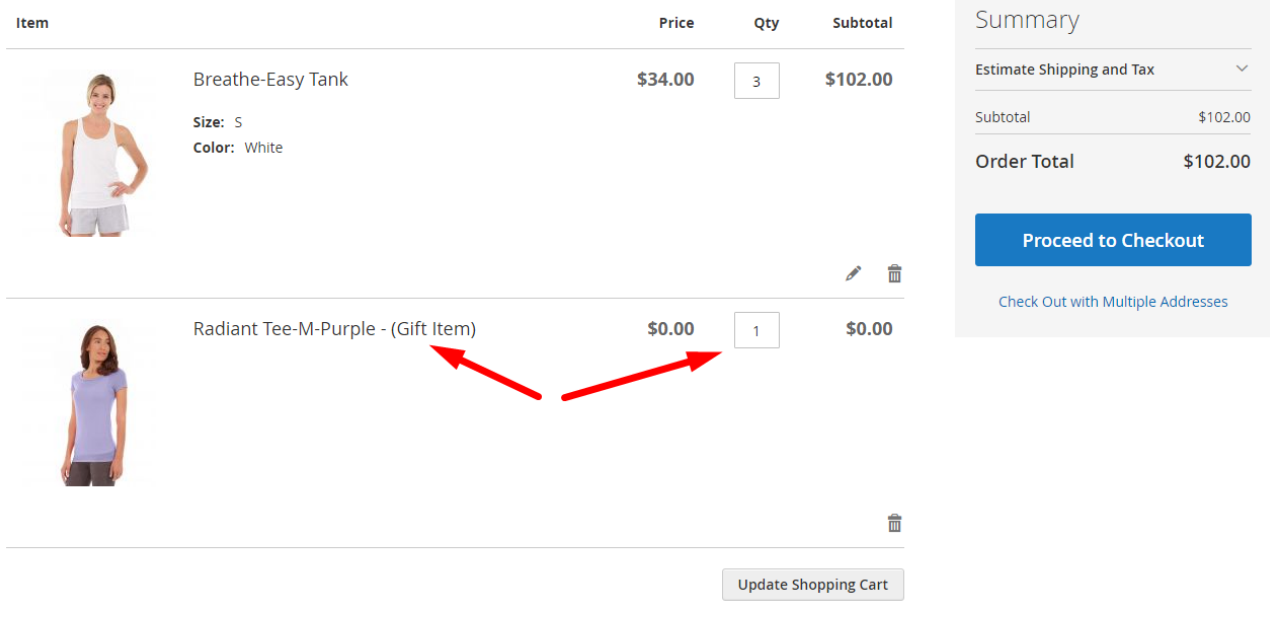

#### <span id="page-10-0"></span>3 Statistics tab

The Statistics tab shows all cases when each of your promotional rules has been applied.

#### $\overline{Q}$  $\overline{\phantom{a}}$  admin  $\overline{\phantom{a}}$ Æ **Statistic** All Websites  $\blacktriangleright$ 2 **Store View:**  $\frac{1}{2}$  Show By: Day From: To:  $\overline{\mathbf{v}}$ Refresh Export to: CSV  $\overline{\phantom{a}}$ Export Action Number of Orders Interval Number of Completed Orders We can't find records for this period.

The filter allows you to select the date range in case you want to study a particular period of time.

# Brought to you by Aitoc

You can purchase Free Gift at https://www.aitoc.com/magento-2-free-gift.html

For questions please email at sales@aitoc.com